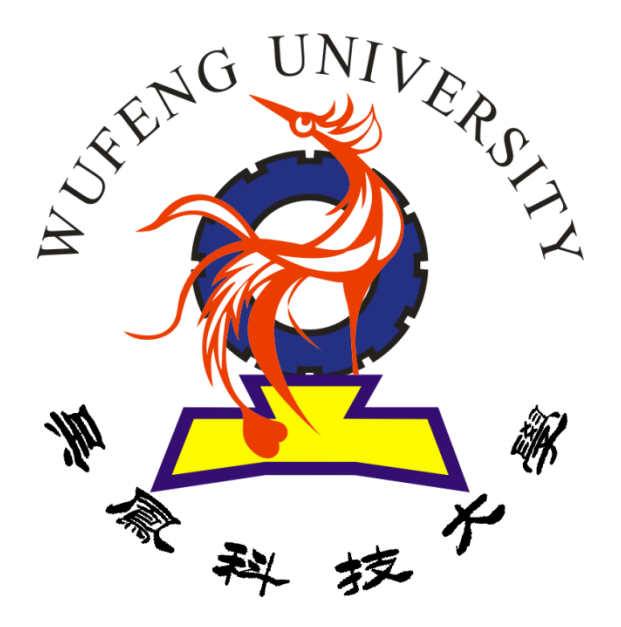

# 教學助理管理平台 【網址】**http://ta.wfu.edu.tw/**

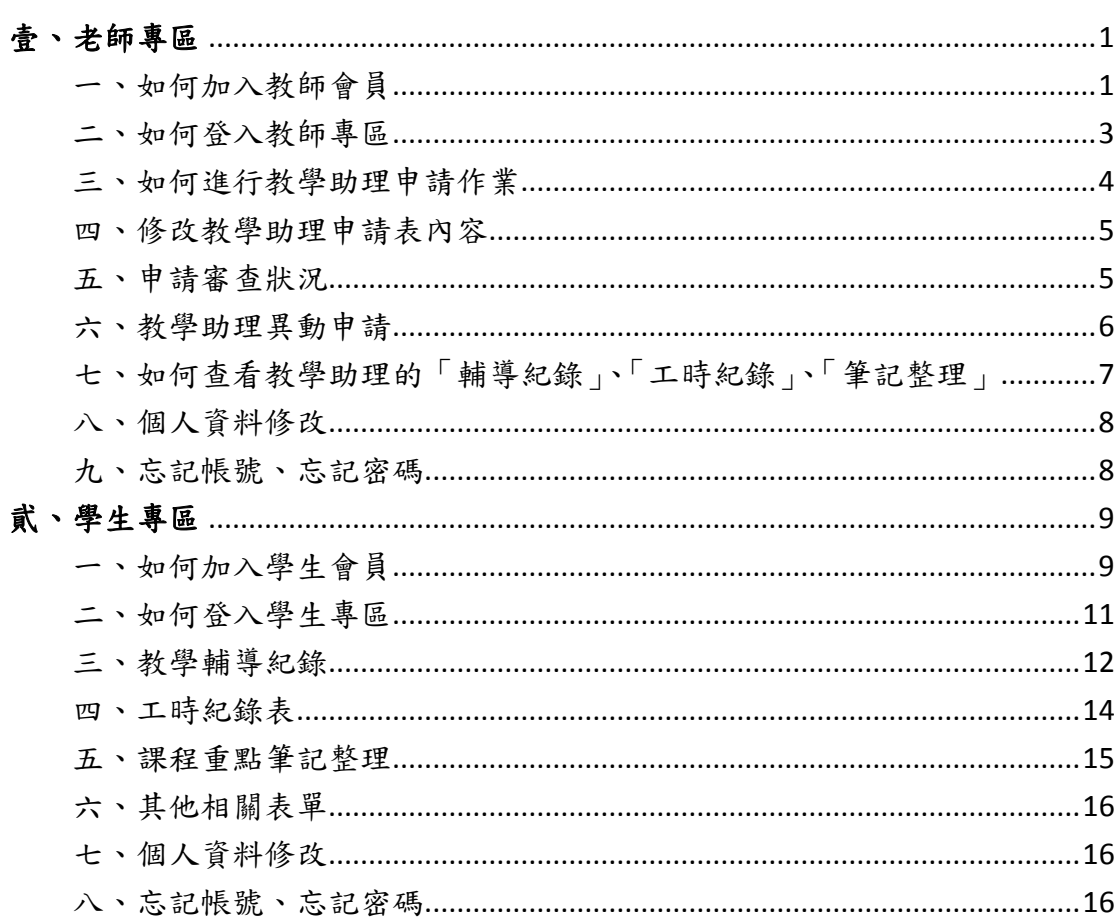

## <span id="page-2-0"></span>壹、老師專區

<span id="page-2-1"></span>一、如何加入教師會員

1.教學助理管理平台之首頁,點選「老師專區」。

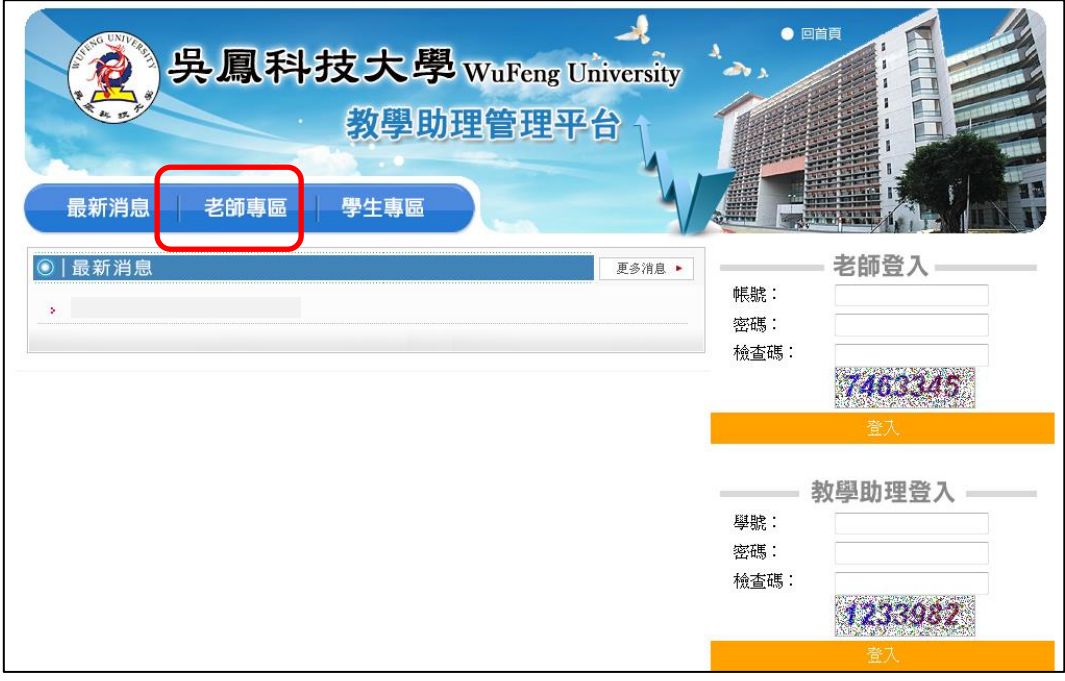

2.進入「老師專區」後,點選「加入教師會員」。

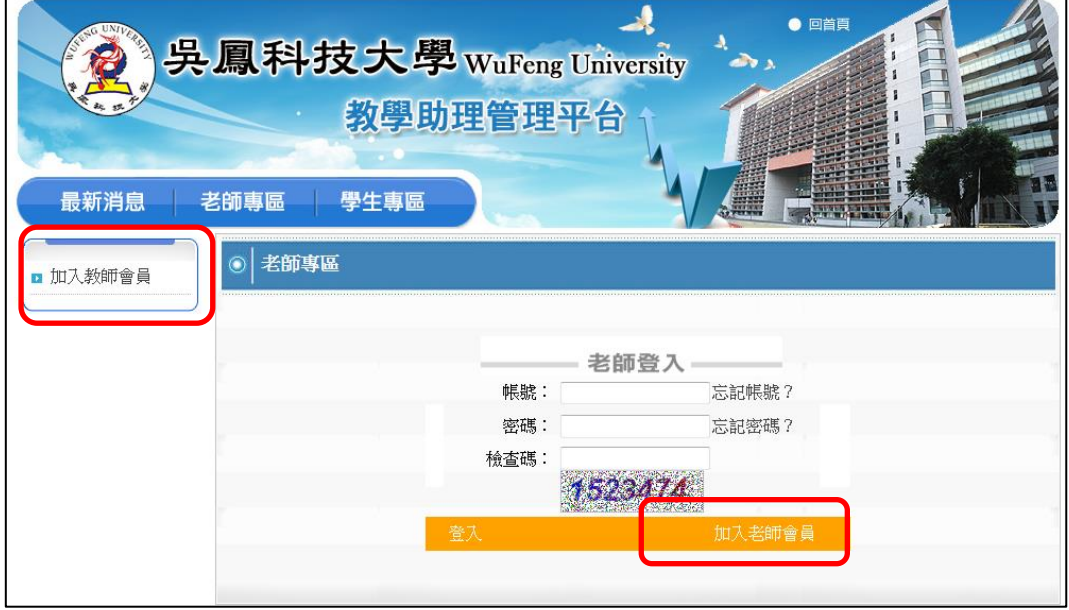

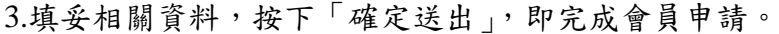

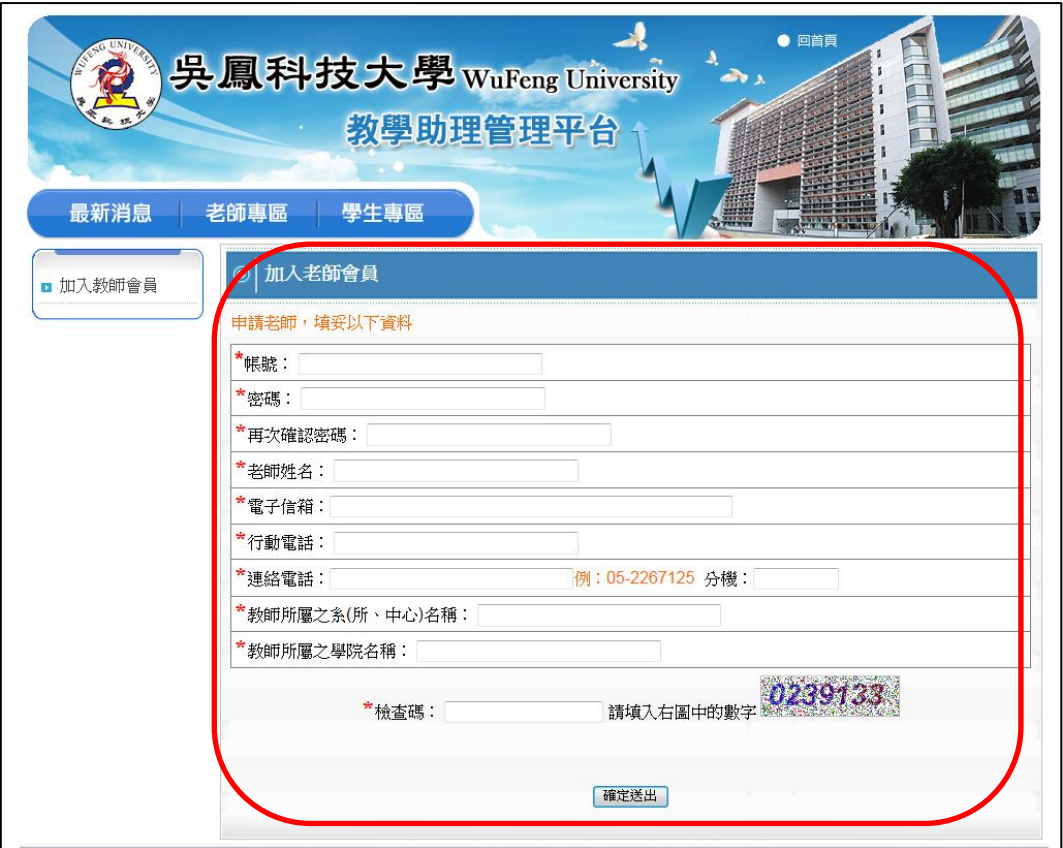

<span id="page-4-0"></span>二、如何登入教師專區

1.老師完成「加入教師會員」程序後,於平台首頁之「老師登入」區或「教師 專區」,進行登入。

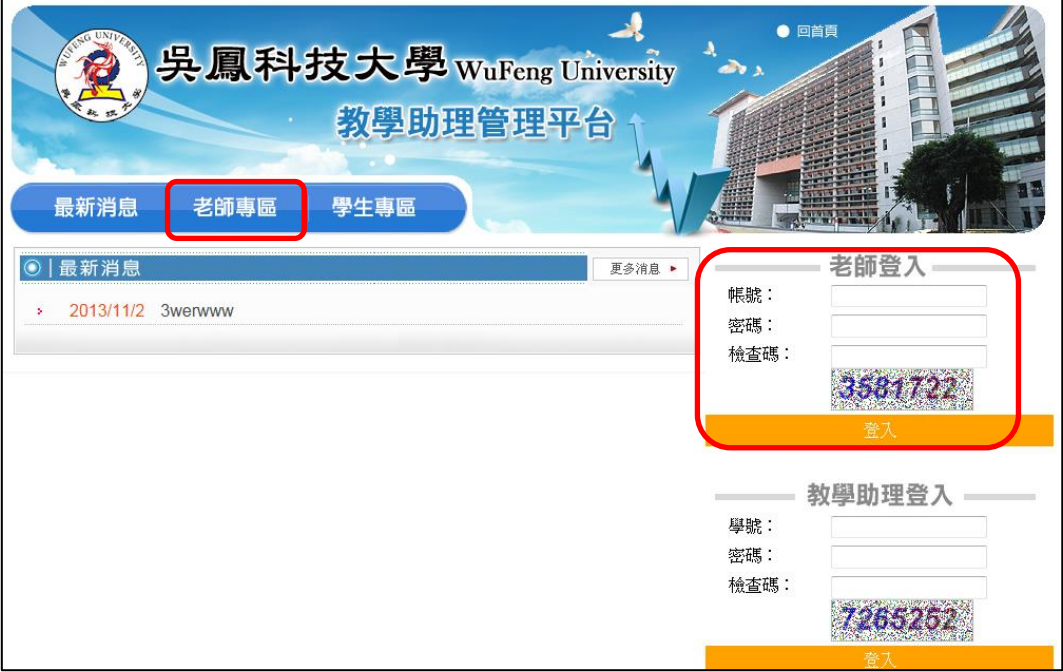

- <span id="page-5-0"></span>三、如何進行教學助理申請作業
	- 1.老師登入後,點選左列選單「教學助理申請」,再點選「填寫教學助理申請 表」,進行申請填表作業。

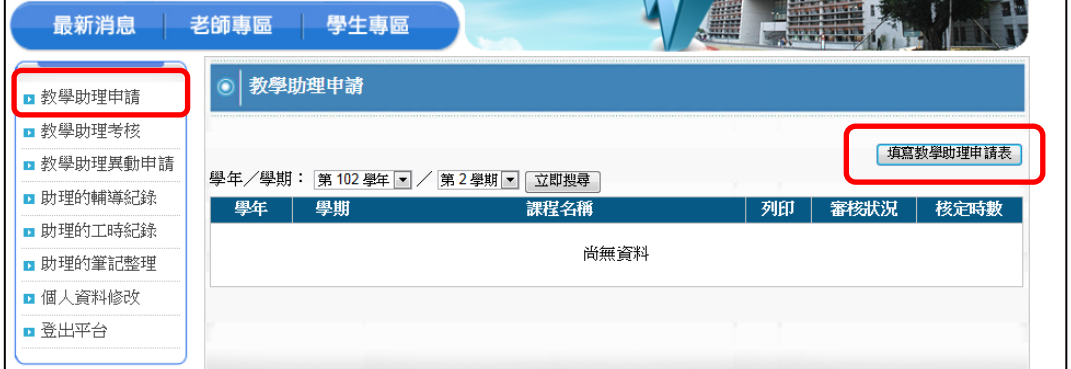

- 2.「教學助理申請」中之「協助教學及輔導基本資料」:
	- (1)若輸入教學助理學號,按下「查詢學生資料」,若該學生尚未建立資料時, 請老師於「教學助理申請」表單中之按鈕「建立學生帳號」進入後,填寫 學生基本資料。(該教學助理在學生專區登入,第一次登入,預設帳號及 密碼為學號,登入後請務必至「個人資料修改」進行資料確認並填寫完整。) (2)符合免扣繳對象代碼:請點選「在國內就學且無專職工作之在學學生」。

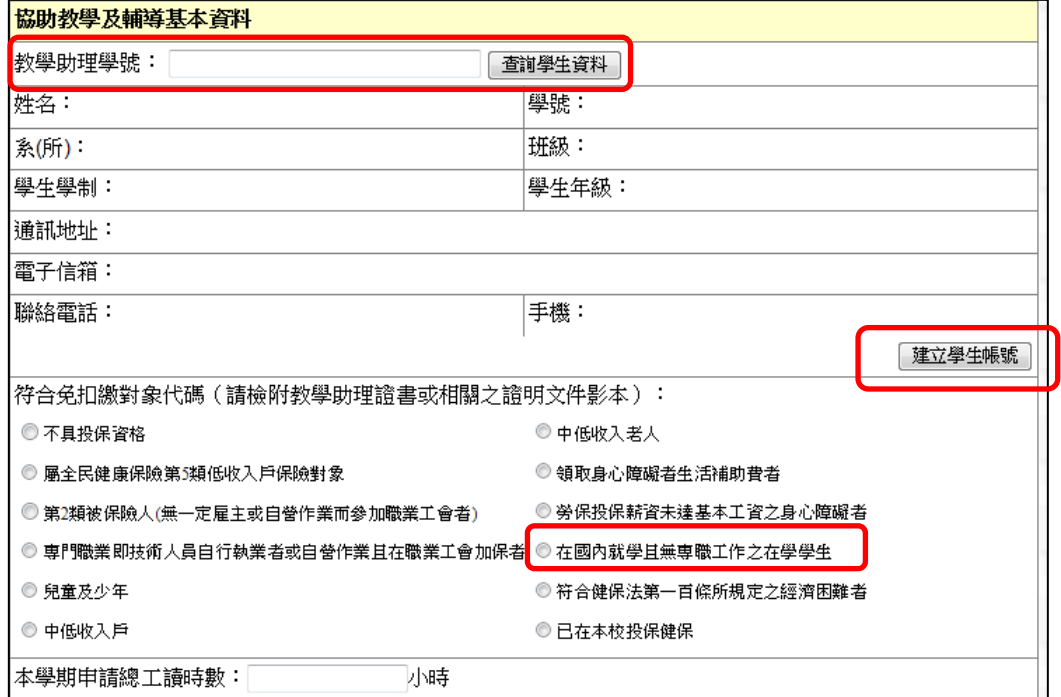

- 3.填寫「教學助理申請」注意事項提醒,「聘任教學助理之年級」不得低於「開 課年級」,各項欄位皆需填寫,請確認相關資料無誤後,再按下表單下方「確 定送出申請」按鈕。
- 4.按下「確定送出申請」按鈕後,便會跳出「列印紙本」,請老師列印紙本後, 請老師於「申請教師簽章」欄位簽名,並於申請期限內將紙本送所屬系所中 心。

<span id="page-6-0"></span>四、修改教學助理申請表內容

- 1.點選左列選單「教學助理申請」,查看「學年/學期」立即搜尋後,會列出 教學助理申請課程之相關資料。
- ◆修改內容:請點選右方「修改」進入即可,修改後,請點選表單下方「確認 修改申請 , 按鈕, 才會進行儲存, 並重新列印紙本, 進行相關申請作業。 ◆如該申請表已審核完成,請與管理者聯絡。

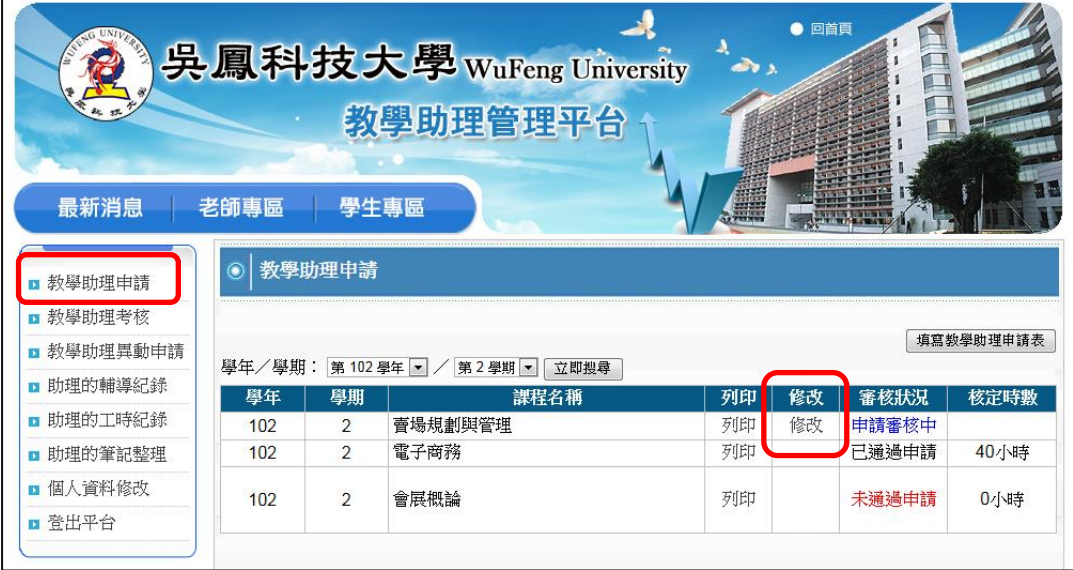

### <span id="page-6-1"></span>五、申請審查狀況

1.點選左列選單「教學助理申請」,查看「學年/學期」立即搜尋後,會列出 教學助理申請課程之相關資料,於欄位「審查狀況」,會呈現「申請審核中」、 「已通過申請」、「未通過申請」狀態,該申請資料審核完成才會顯示「核定 時數」。

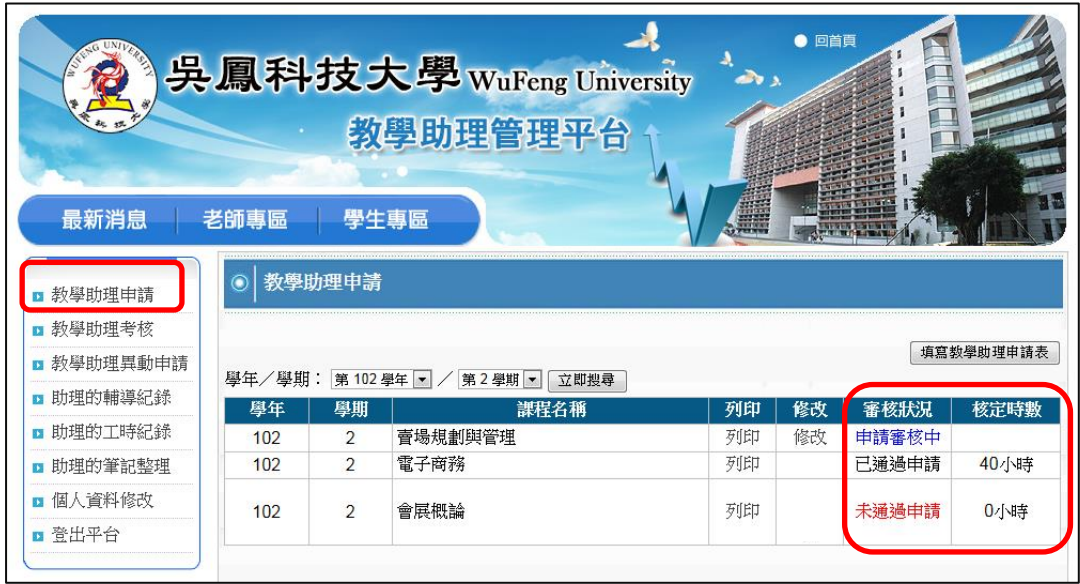

<span id="page-7-0"></span>六、教學助理異動申請

1.點選左列選單「教學助理異動申請」,查看「學年/學期」立即搜尋後,會 列出已通過之教學助理申請課程相關資料,點選「助理異動申請」進行異動 作業。

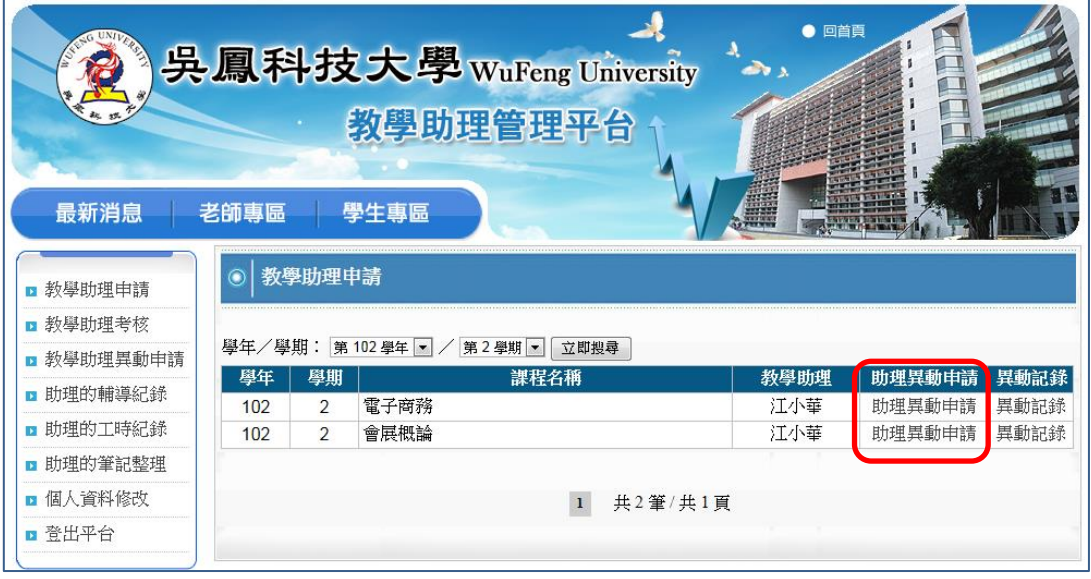

#### 2.異動後教學助理基本資料

(1)若輸入教學助理學號,按下「查詢學生資料」,若該學生尚未建立資料時, 請老師於「教學助理申請」表單中之按鈕「建立學生帳號」進入後,填寫 學生基本資料。(該教學助理在學生專區登入,第一次登入,預設帳號及 密碼為學號,登入後請務必至「個人資料修改」進行資料確認並填寫完整。) (2)符合免扣繳對象代碼:請點選「在國內就學且無專職工作之在學學生」。

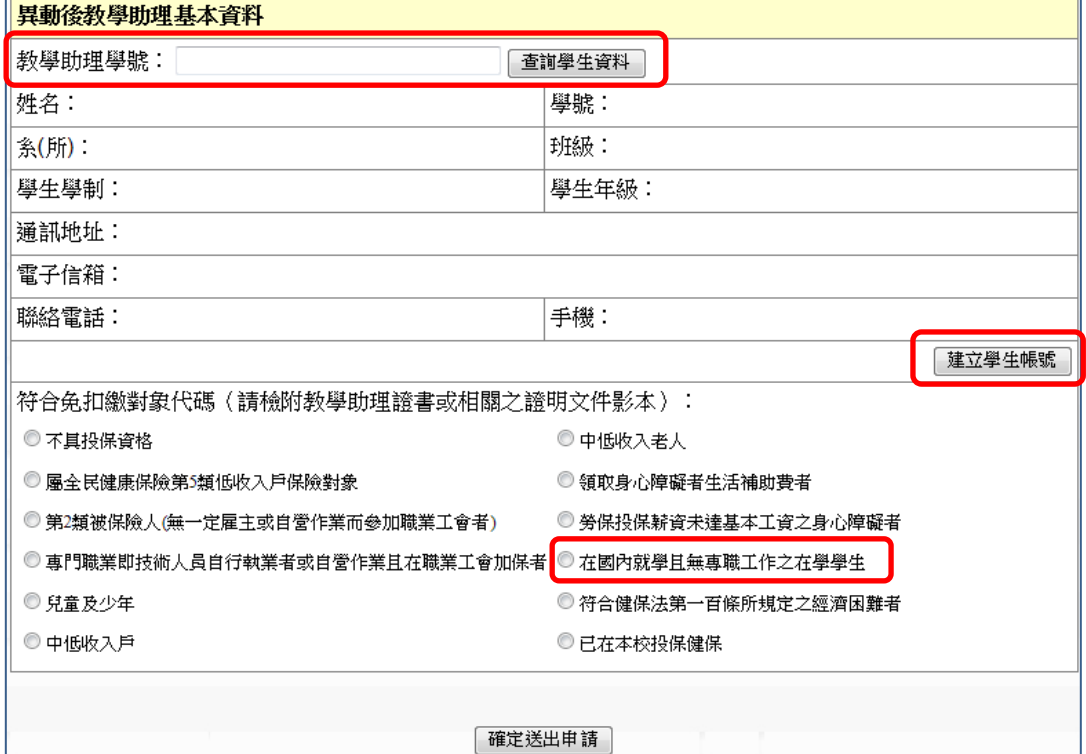

- <span id="page-8-0"></span>七、如何查看教學助理的「輔導紀錄」、「工時紀錄」、「筆記整理」
	- 1.點選左列選單「助理的輔導紀錄」,查看「學年/學期」立即搜尋後,會列 出已通過之教學助理申請課程相關資料,點選「輔導紀錄表」,即可查看內 容。

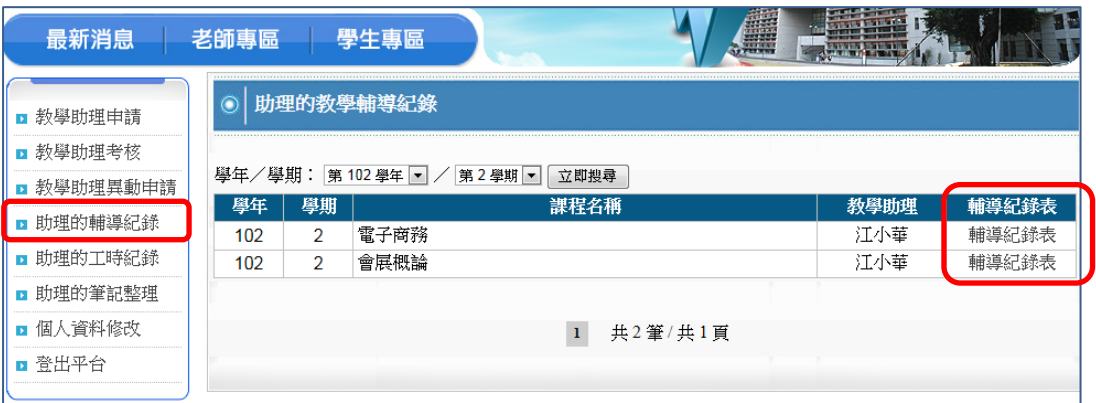

2.點選左列選單「助理的工時紀錄」,查看「學年/學期」立即搜尋後,會列 出已通過之教學助理申請課程相關資料,點選「工時紀錄」,即可查看內容。

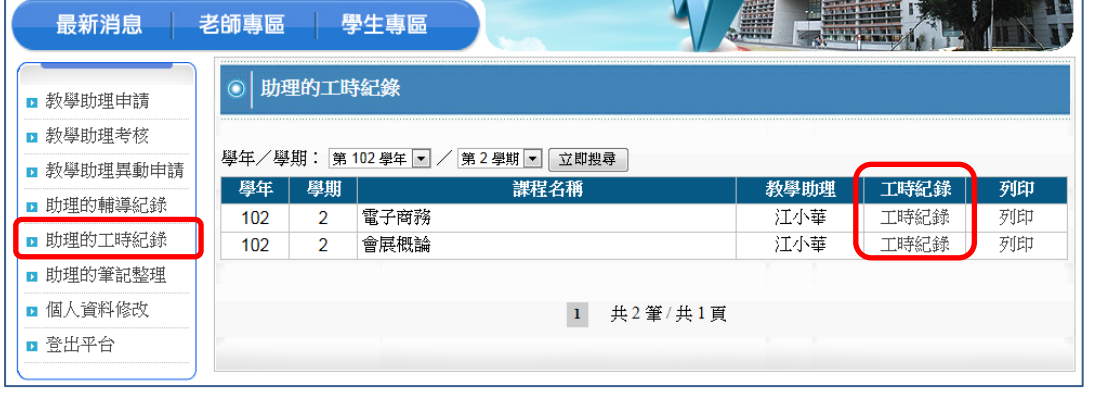

3.點選左列選單「助理的筆記整理」,查看「學年/學期」立即搜尋後,會列 出已通過之教學助理申請課程相關資料,點選「筆記整理」,即可查看內容。

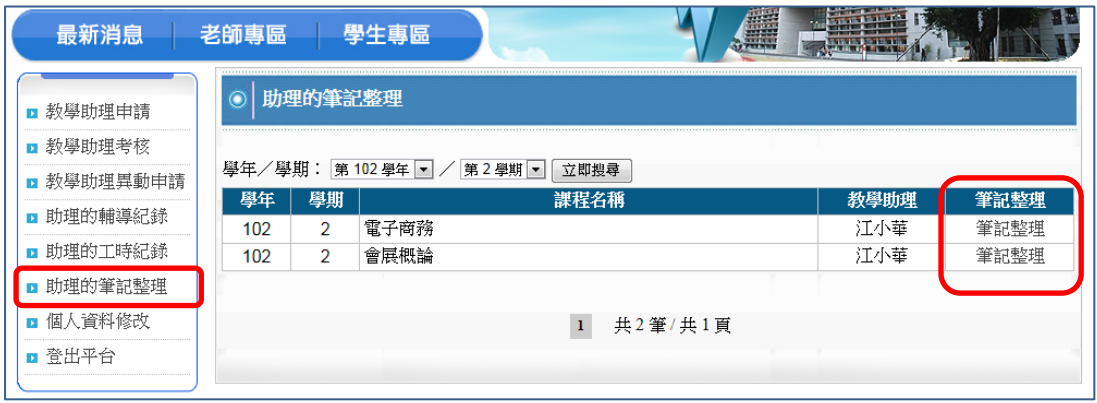

<span id="page-9-0"></span>八、個人資料修改

1.點選左列選單「個人資料修改」進入,可於此區進行「密碼」、「通訊電話」、 「手機」、「所屬單位」、「所屬學院」等個人資料修改作業,修改完成後,請 點選表單下方「確認送出」按鈕,才會進行儲存。

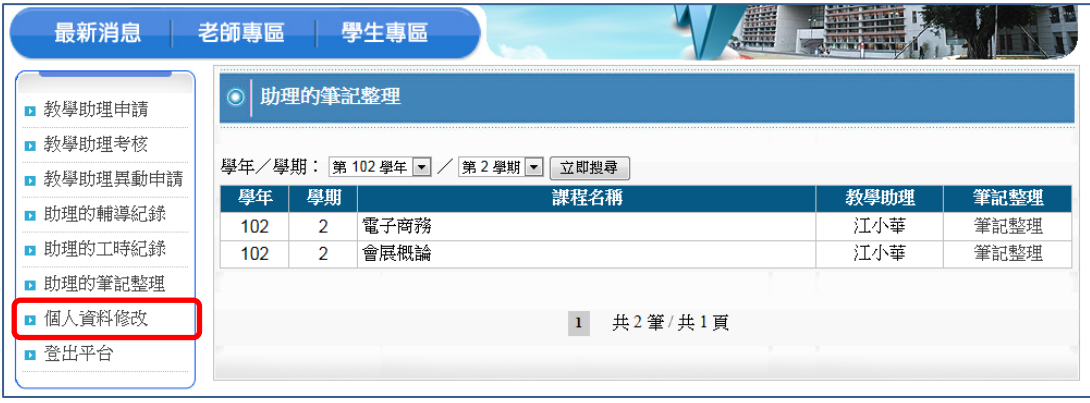

- <span id="page-9-1"></span>九、忘記帳號、忘記密碼
	- ◆忘記帳號:請進入「教師專區」後,再點選「忘記帳號」之連結,會跳出視 窗,填入「姓名」及「電子信箱」,按下「確認送出」,然後再請您至該信箱 收信,重新進行登入作業。
	- ◆忘記密碼:請進入「教師專區」後,再點選「忘記密碼」之連結,會跳出視 窗,填入「帳號」及「電子信箱」,按下「確認送出」,然後再請您至該信箱 收信,重新進行登入作業。
	- ◆如果進行以上作業後,仍然無法進行登入,請與管理者聯絡。

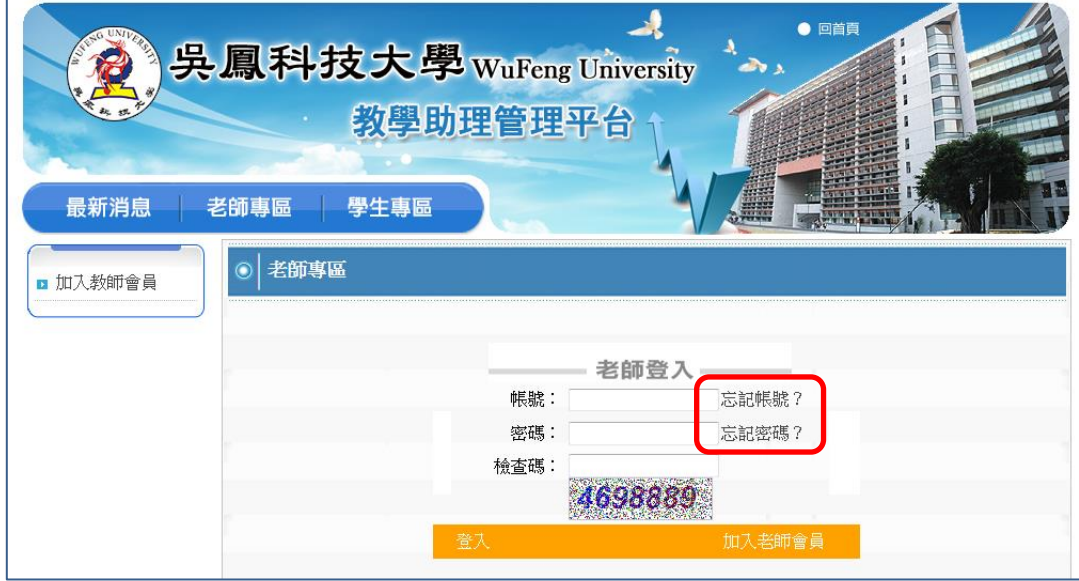

## <span id="page-10-0"></span>貮、學生專區

<span id="page-10-1"></span>一、如何加入學生會員

1.教學助理管理平台之首頁,點選「學生專區」。

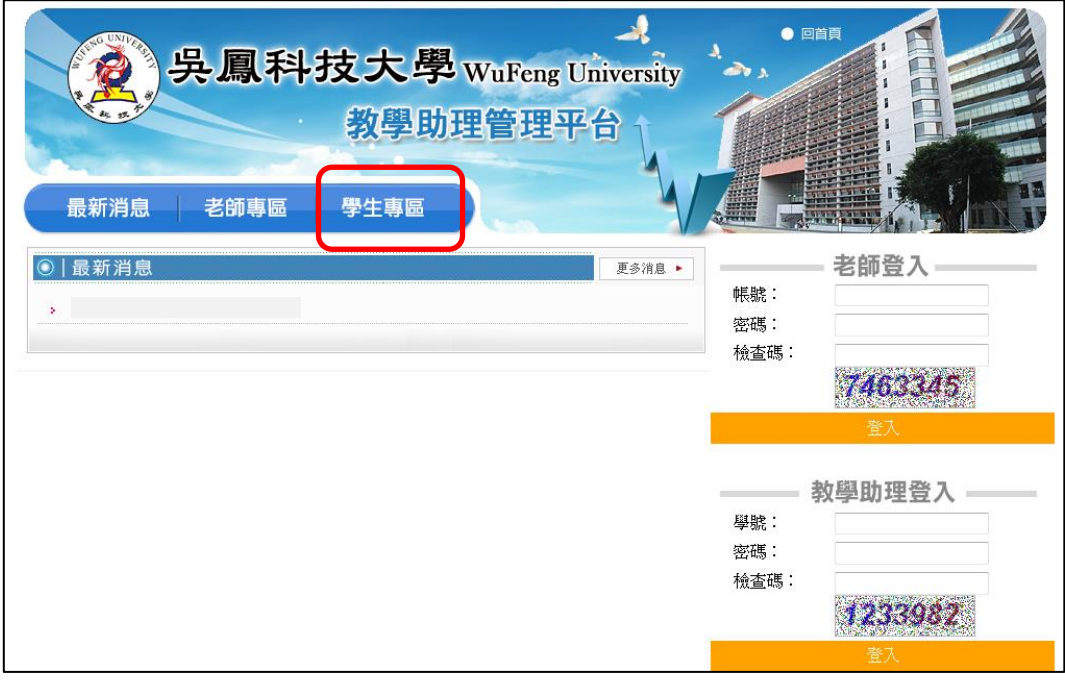

## 2.進入「學生專區」後,請同學點選「加入學生會員」。

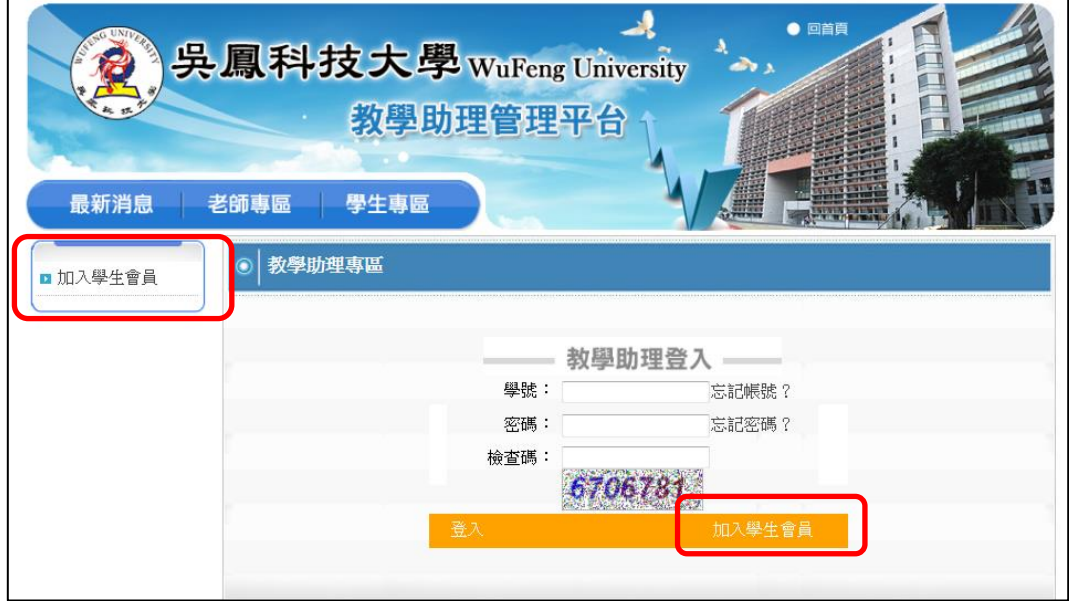

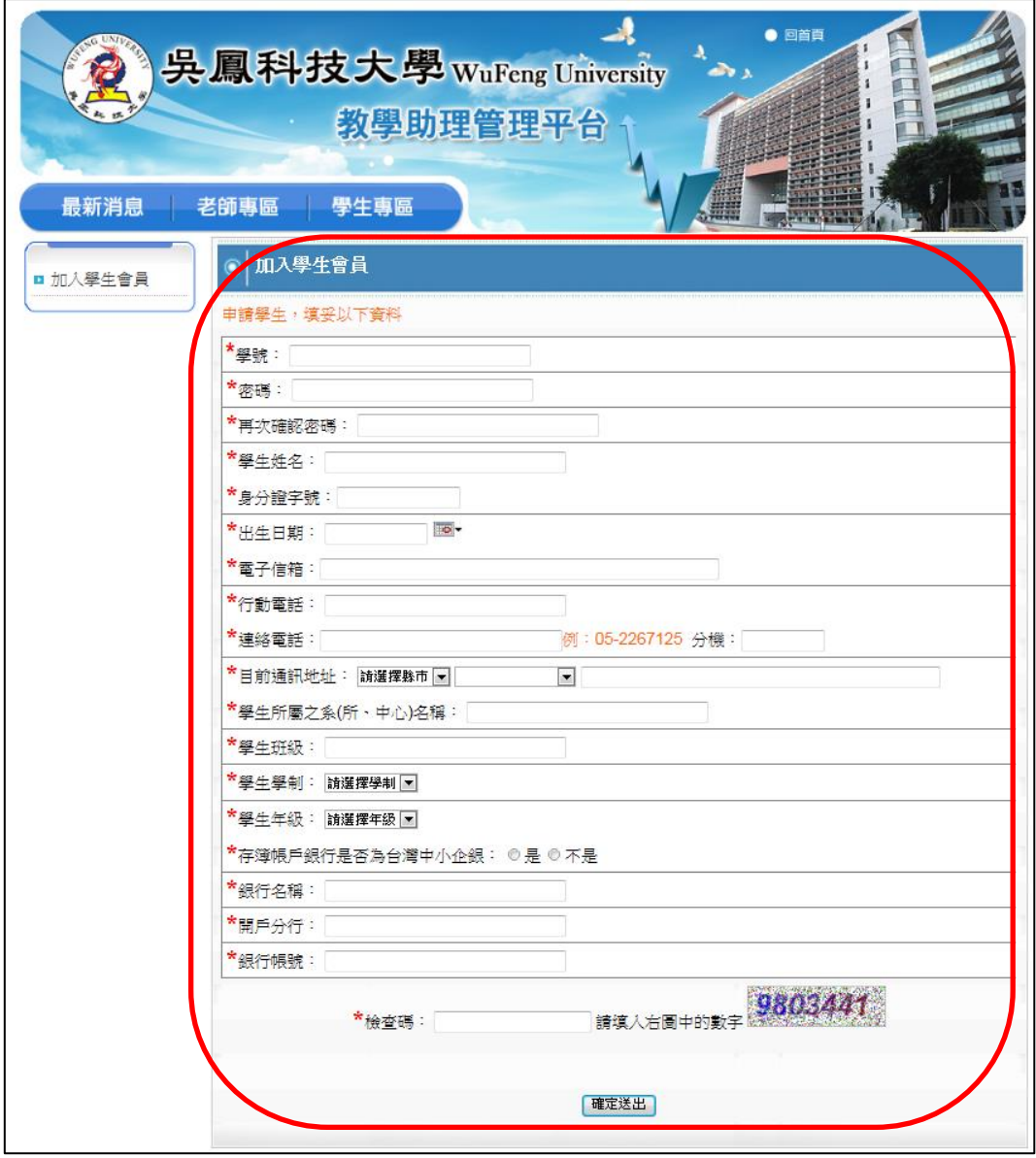

3.填妥相關資料,按下「確定送出」,待管理者審核完成,即完成會員申請。

<span id="page-12-0"></span>二、如何登入學生專區

1.學生完成「加入學生會員」程序且管理者審核完成後,於平台首頁之「教學 助理登入」區或「學生專區」,進行登入。

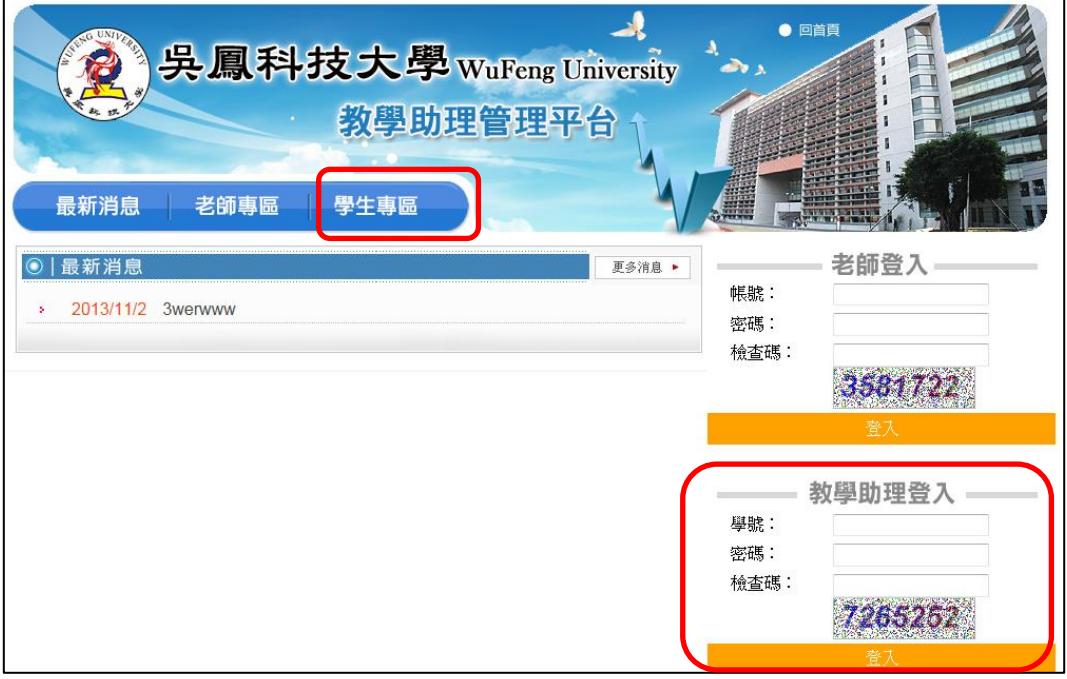

- 2.第一次登入,登入後請務必至「個人資料修改」進行資料確認並填寫完整。 3.若由老師於填寫「教學助理申請」時,由「建立學生帳號」方式,建立學生 基本資料者,則該教學助理於學生專區登入,第一次登入,預設帳號及密碼 為學號,登入後請務必至「個人資料修改」進行資料確認並填寫完整。
- 4.註冊完成,管理員已檢核通過,需為「本學期教師聘任之教學助理」,才可 以順利登入系統進行相關表單填寫。

#### <span id="page-13-0"></span>三、教學輔導紀錄

1. 點選左列選單「教學輔導紀錄」,查看「學年/學期」立即搜尋後,會列出 所擔任教學助理之相關資料,再點選課程之「輔導紀錄列表」進入。

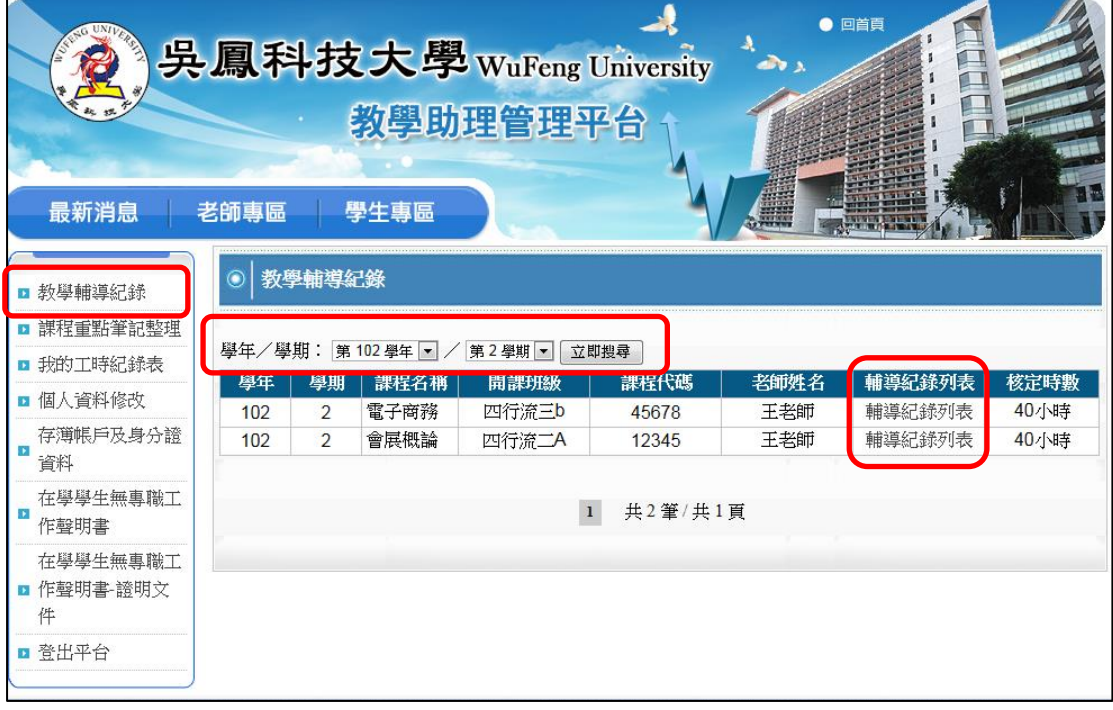

- 2. 進入該課程之「輔導紀錄列表」後,再進入「填寫教學助理輔導紀錄」。
- ◆修改內容:請點選右方「修改筆記」進入即可,修改後,請點選表單下方「確 認送出」按鈕,才會進行儲存。
- ◆刪除資料:請勾選後,點選「刪除勾選的資料」。

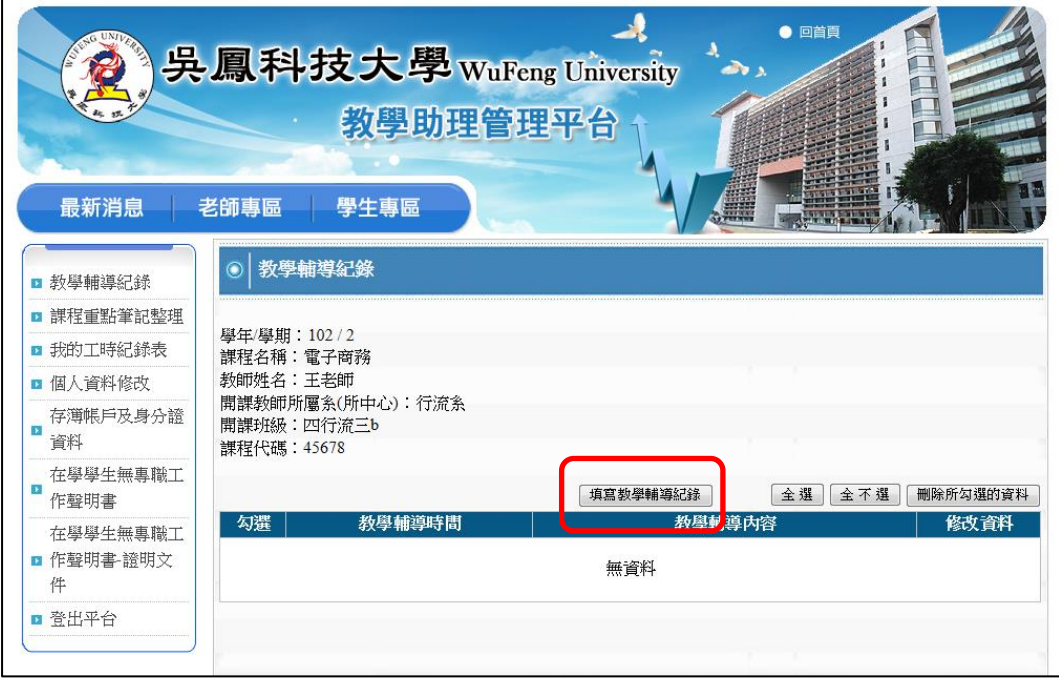

3.進入「填寫教學助理輔導紀錄」後,請輸入「週次」,以及「工作日期之年 月日」、「起始時間」、「工時時數」之欄位請點選下拉式選單填入。

(請注意:每日工時不可超過 8 小時,每月工時不可超過 40 小時)

(1)「教學輔導內容」此部分,輸入文字內容不宜過多,文字內容會自動帶入 「工時紀錄表」之「工作內容」。詳細工作內容請填寫在「說明」欄位。

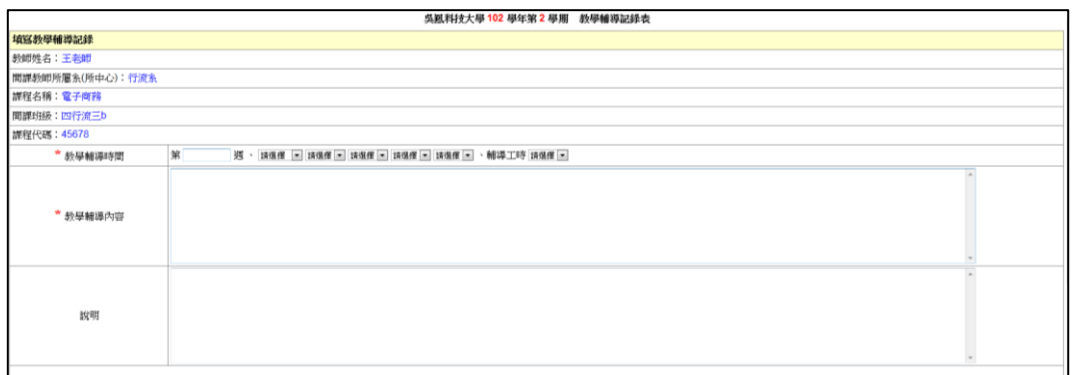

(2)「重點筆記」如果與本日工作有相關,請勾選該重點筆記。(請先至「課程 重點筆記整理」完成填寫,在「教學助理輔導紀錄」才會出現)

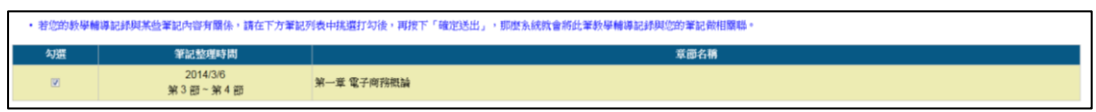

- (3)上傳附件:請於附件區點選「瀏覽」,選擇檔案進行上傳。
- (4)完成以上相關資料填寫後,請點選表單下方「確認送出」按鈕,資料即儲 存完成。

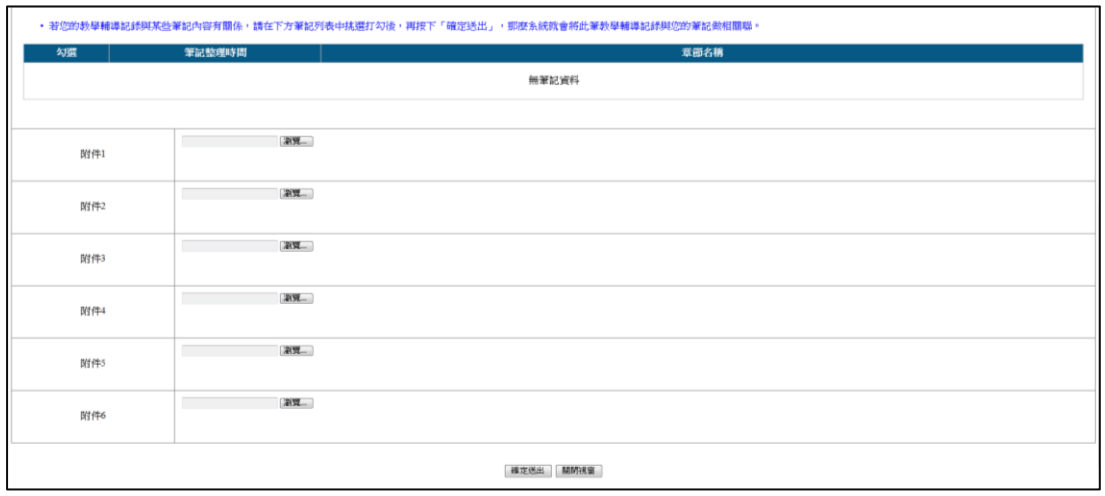

<span id="page-15-0"></span>四、工時紀錄表

- 1.請務必先至「教學輔導紀錄」完成填寫,相關資料才會自動帶入至「工時紀 錄表」。
- 2.點選左列選單「我的工時紀錄表」,查看「學年/學期」立即搜尋後,會列 出所擔任教學助理之相關資料,再點選課程之「工時紀錄」進入後,方可看 到此課程本學期「工作紀錄」總覽。

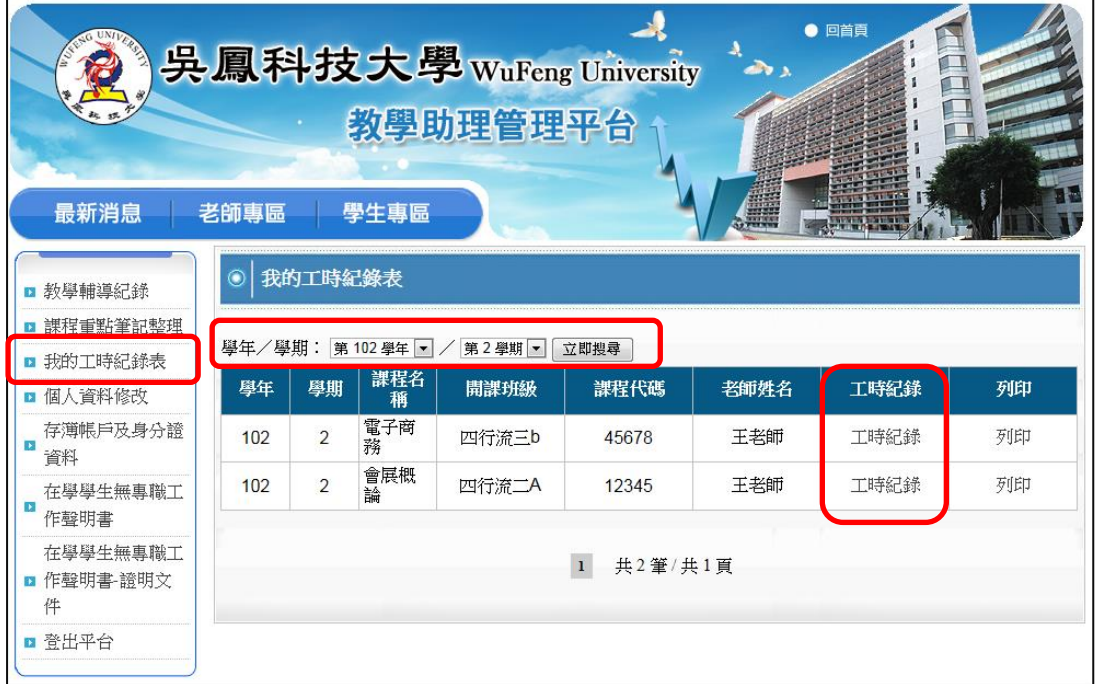

3.列印工時紀錄表:請點選「列印」進入後,選擇「年/月」,按下確定後, 即會列出該月份的「工時紀錄表」資料。請點滑鼠右鍵,選擇清單內「預覽 列印」,再進行列印。

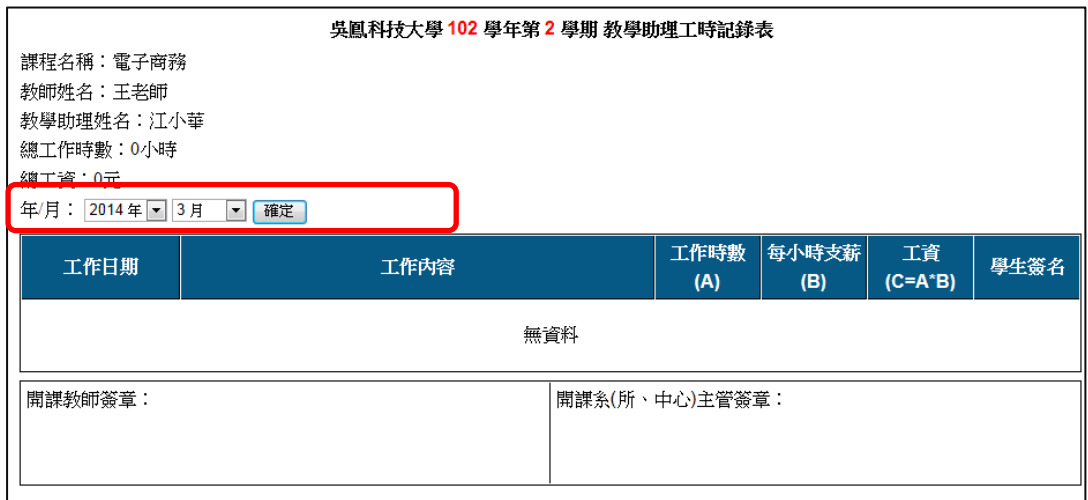

#### <span id="page-16-0"></span>五、課程重點筆記整理

1.點選左列選單「課程重點筆記整理」,查看「學年/學期」立即搜尋後,會 列出所擔任教學助理之相關資料,再點選課程之「筆記列表」進入。

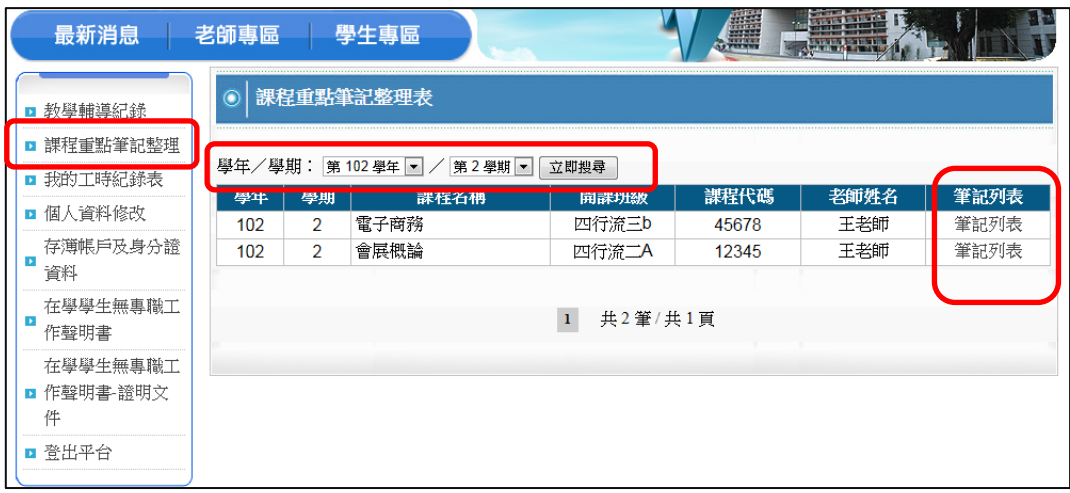

- 2. 進入該課程之「筆記列表」後,再進入「填寫筆記」,填寫完畢後,請點選 表單下方「確認送出」按鈕,資料即儲存完成。
- ◆修改內容:請點選右方「修改筆記」進入即可,修改後,請點選表單下方「確 認送出」按鈕,才會進行儲存。
- ◆刪除資料:請勾選後,點選「刪除勾選的資料」。

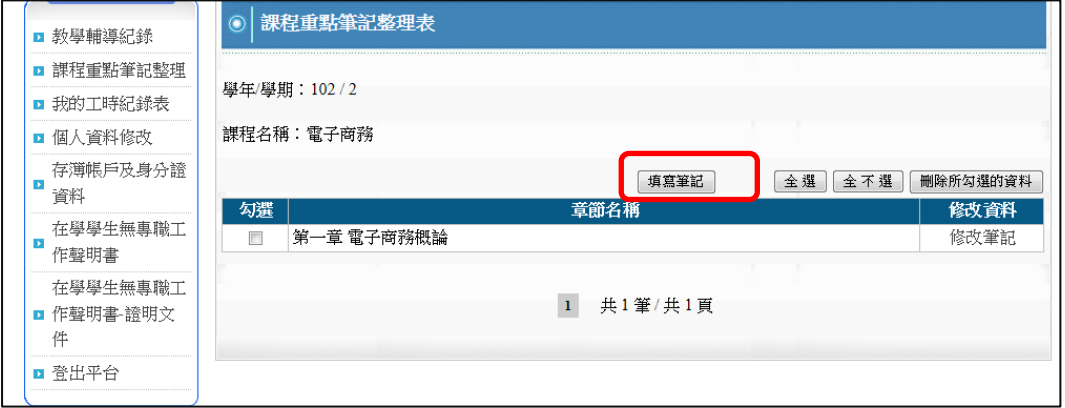

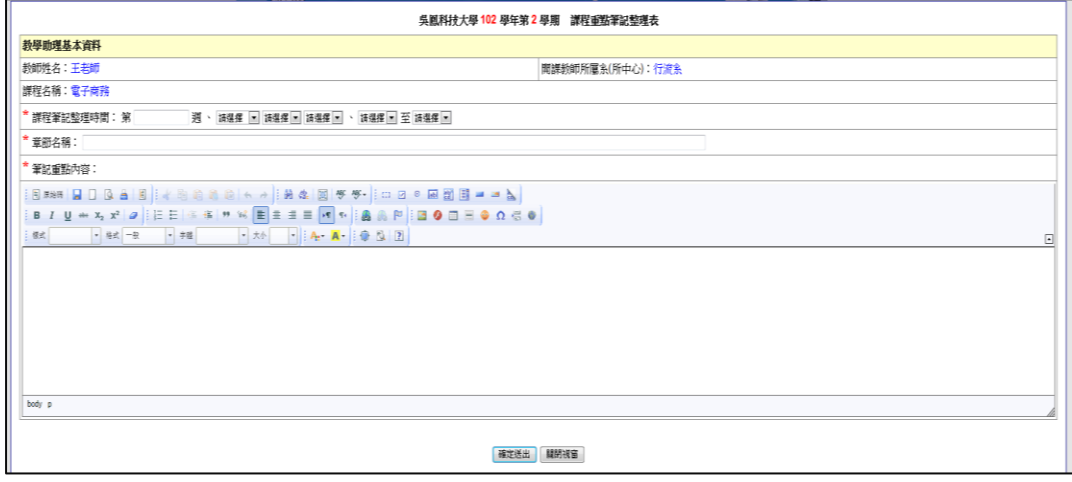

- <span id="page-17-0"></span>六、其他相關表單
	- 1. 點選左列選單「存簿帳戶及身分證資料」、「在學學生無專職工作聲明書」、 「在學學生無專職工作聲明書**-**證明文件」,以上資料中之基本資料欄位,會 由系統帶入基本資料,請務必確認相關資料,如有錯誤,請至「個人資料修 改」中,進行修正。
	- 2.確認資料無誤後,請列印紙本後,再貼上相關文件影本。

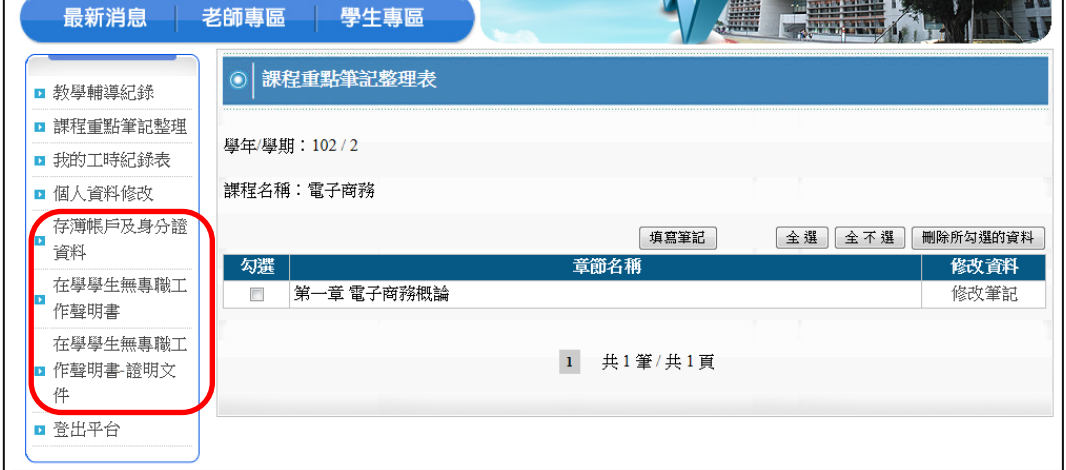

- <span id="page-17-1"></span>七、個人資料修改
	- 1.點選左列選單「個人資料修改」進入,可於此區進行「密碼」、「通訊電話」、 「手機」、「通訊地址」、「年級」、「銀行帳戶資料」等個人資料修改作業,修 改完成後,請點選表單下方「確認送出」按鈕,才會進行儲存。
- <span id="page-17-2"></span>八、忘記帳號、忘記密碼
	- ◆忘記帳號:請進入「學生專區」後,再點選「忘記帳號」之連結,會跳出視 窗,填入「姓名」及「電子信箱」,按下「確認送出」,然後再請您至該信箱 收信,重新進行登入作業。
	- ◆忘記密碼:請進入「學生專區」後,再點選「忘記密碼」之連結,會跳出視 窗,填入「學號」及「電子信箱」,按下「確認送出」,然後再請您至該信箱 收信,重新進行登入作業。

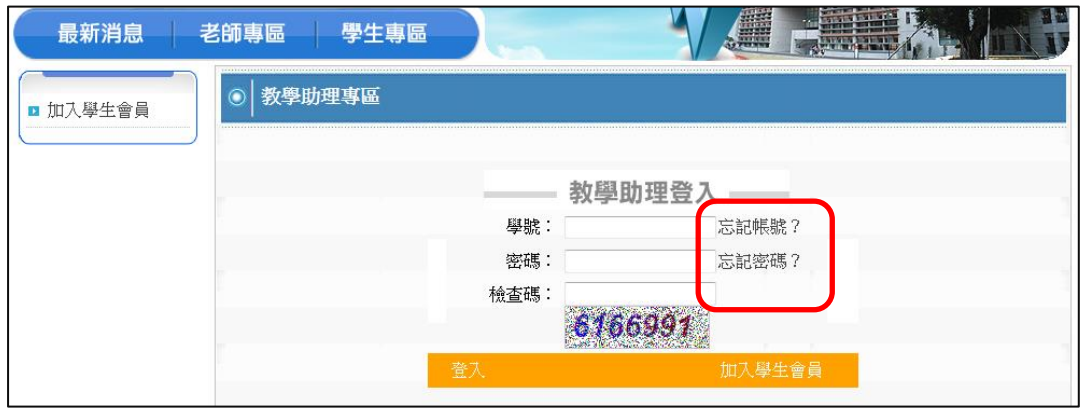

◆如果進行以上作業後,仍然無法進行登入,請與管理者聯絡。